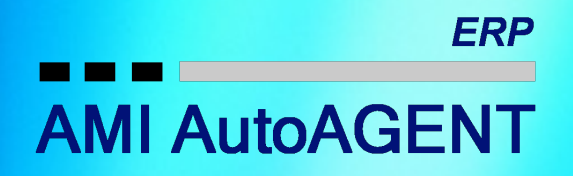

AutoAGENT **Warehouse Management**

# **Contents**

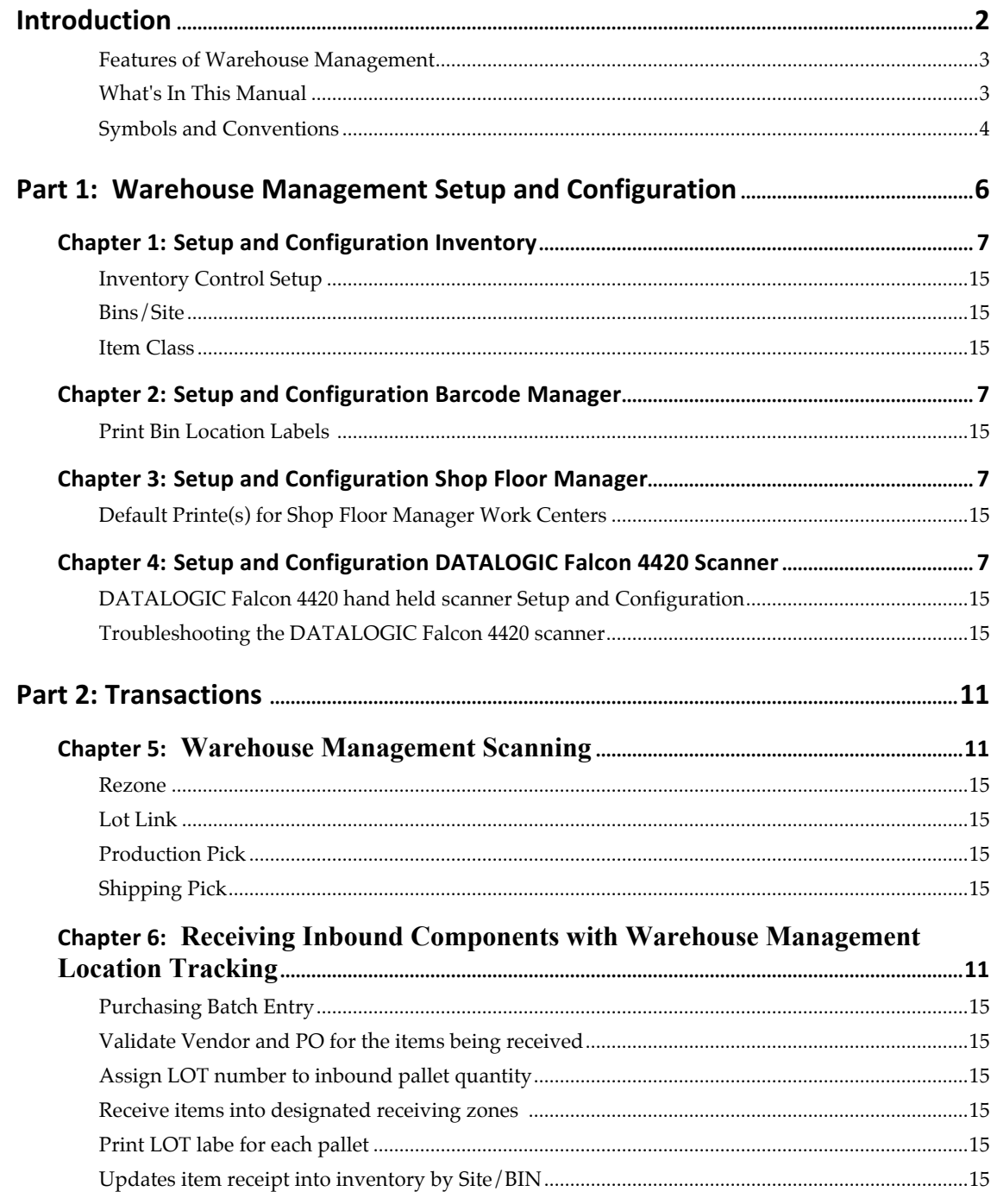

# **INTRODUCTION**<br>INTRODUCTION **INTRODUCTION**

# **Introduction**

Welcome to AutoAGENT Warehouse Management an important component within AutoAGENT. AutoAGENT Warehouse Management system spans the areas of warehouse resource management, warehouse configuration, task management, advanced and pick methodologies.

AutoAGENT Warehouse Management optimizes the material handling business processes for warehouses, manufacturing facilities, and distribution centers. AutoAGENT Warehouse Management supports both paper-based and automated environments with material handling systems and radio frequency (RF) hand-held computers.

AutoAGENT Warehouse Management also provides an easy-to-use interface for mobile, wireless hand-held computers. Mobility, process automation, and bar code scanning greatly improve the efficiency of the Supply Chain Logistics business processes.

### **Features of AutoAGENT Warehouse Management**

AutoAGENT Warehouse Management gives your organization the ability to leverage the Inventory BIN, lot and serial, functionality of Dynamics GP Inventory, Purchasing and AutoAGENT Ship Scheduler, Shipping Manager, and Shop Floor Manager. All inventory movements including, rezoning, picking for shipments, picking for production, will be facilitated via the scanning of barcode labels for all containers and palletized inventory.

- Lot Linking
- Receiving Inbound Material / Components
- Rezoning
- Pick for Production
- Pick for Shipping

Warehouse Management provides for seamless integration to key AutoAGENT Modules including:

> Inventory Barcode Manager Ship Scheduler Production Manager Shop Floor Manager Manufacturing

### **What's in this manual?**

This manual is designed to give you an in-depth understanding of how to use the features of the Warehouse Management, and how it integrates with the AutoAGENT.

The manual is divided into the following parts:

- § **Part 1, Warehouse Management Location Setup,** introduces Warehouse Management and explains the setup of the module.
- **Part 2, Receiving Inbound,** provides information about receiving inbound material and components from vendors.
- **Part 3, Lot Linking,** provides information about linking inbound vendor lot numbers to Warehouse Management lot number.
- **Part 4, Pick for Production,** provides for information about picking material and components for production work centers.
- **Part 4, Pick for Shipping,** provides for information about picking finished goods to stage for shipping.

# **Symbols and Conventions**

This manual uses the following symbols to highlight specific types of information.

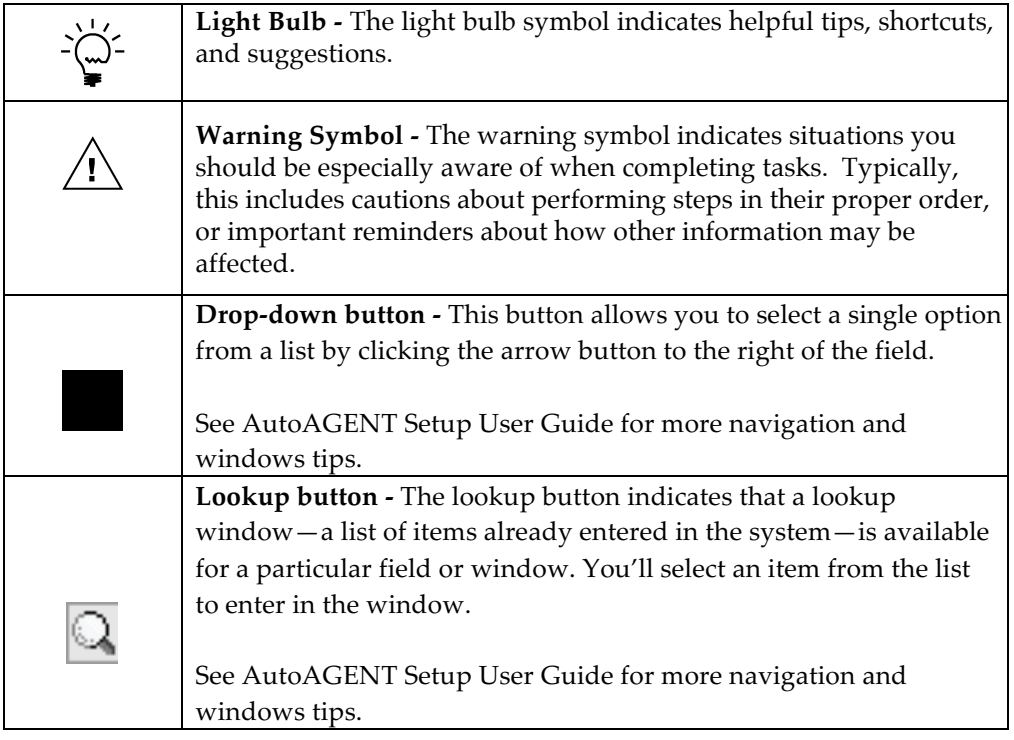

This manual uses the following conventions to refer to sections, navigation and other information.

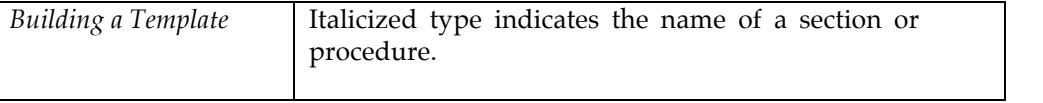

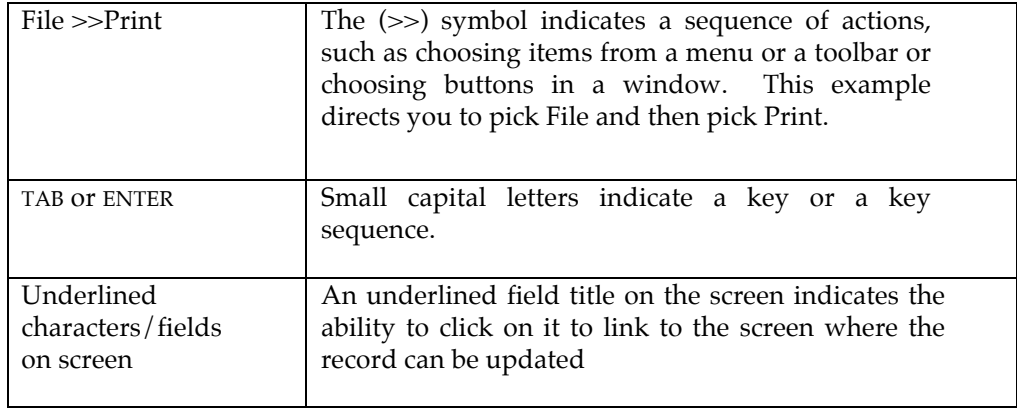

PART 1: Warehouse Management LOCATION SETUP and **CONEICIDATION PART 1: Warehouse Management LOCATION SETUP and<br>PART 1: Warehouse Management LOCATION SETUP**<br>Consieration

# **Part 1: Warehouse Management Setup**

You can setup up the Warehouse Management to the specific needs of your organization. This part of the documentation describes what you need to do to set up AutoAGENT Warehouse Management. This information includes the following topics:

This will require you to Setup and configure multiple modules with AutoAGENT including:

- Inventory
- Barcode Manager
- Manufacturing
- Production Manager
- Shop Floor Manager
- Chapter 1, "Setup and Configuration", describes how to set up Warehouse Management within AutoAGENT and Microsoft Dynamics GP.

# **Chapter 1: Inventory Warehouse Management Setup**

The first step to Warehouse Management Setup is ready the inventory module to use Warehouse Management.

### **Inventory Control**

50 O

The Dynamics GP Inventory Series used within AutoAGENT will require setup and configuration changes to utilize the Warehouse Management module. Following are the steps required to setup and configure Inventory Control for the Warehouse Management.

### **Inventory Setup for Warehouse Management**

1. Open Inventory Control Setup (Inventory >> Setup >> Inventory Control **A** Inventory Control Setup markg Test Company (WMS) 12/15/2014 File Edit Tools Help User Category  $\rightarrow$ Next Document Number Default Decimal Places 00000000000008005  $\mathbf{I}$ Adjustment Quantities:  $\overline{0}$ Transfer 00000000000000170 Currency: 00000000000000001 Variance 00000000000000001 Production In-Transit Transfer 000000000000001 Segment ID for Sites Segment1 Via Site ID Allow: Display:  $\nabla$  Adjustment Overrides □ Cost for Decrease Adjustments Variance Overrides Use Expired Lots in: **▽** Transfer Overrides  $\overline{\blacktriangledown}$  Inventory Adjustments and Transfers **Enable Multiple Bins** Password: Enable Picking Shortage Tasks  $\nabla$  Other Transactions Assign To: Password: Autopost Stock Count Variances □ Use Existing Serial/Lot Numbers Only on Decrease and Transfer Transactions Auto-assign Lot Numbers Based on Receipt Date  $\overline{\phantom{a}}$ Classes

 $\blacksquare$  $\blacksquare$  $\times$ 

0K

Cancel

- 2. **Enable Multiple Bins** Mark to use multiple bins. Turning on enable multiple bins will require all inventory movements with AutoAGENT to have a designated from and to bin to assign to the movement of inventory.
- 3. Press OK to save the change for enabling multiple bins.

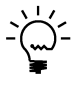

Once enable multiple bins is turned on, all inventory items for all sites will require a site-bin assignment.

### **Bins/Site**

If you're using multiple bins, a bin must be specified for every transaction that involves inventory quantities: item transfers, purchase receipts, production transactions, shipments, and so on. You can define as many bins for each site as necessary. Later, you can transfer item quantities from one bin to another.

### **Bins/Site**

- 1. Open Bins/Site
	- (Inventory >> Cards >> Bins/Site

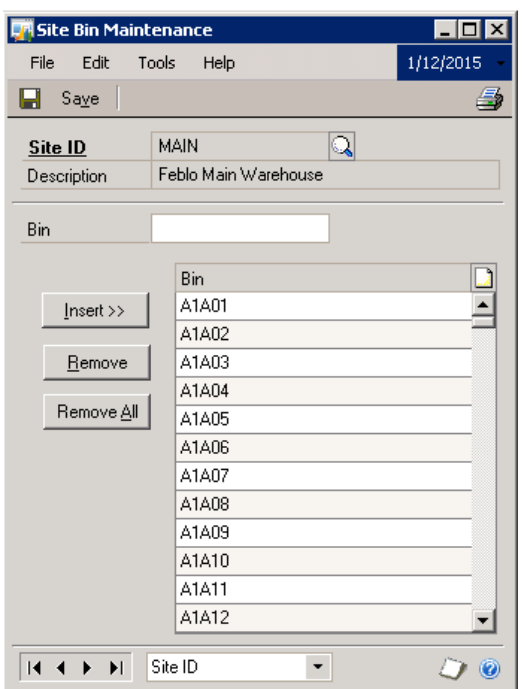

- 2. **Site ID** Enter or select the site ID of MAIN. This is the default site for all inventory items within the AutoAGENT GP database.
- 3. **Bin**  Enter an up to 15 character (alpha numeric) Bin number and press the Insert button to assign this (new) Bin to the site of Main. Repeat this process for each new Bin to be entered. 4. **Save** - Press SAVE to save the changes.

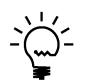

You can add a note to any bin in the scrolling window. To do so, highlight the bin in the scrolling window and then choose the note icon button at the top of the scrolling window to open a note window. Enter information about the bin, being sure to save it before closing the window.

### **Item Class Setup**

Use the Item Class Setup window to create and modify item classes. You can use item classes to help speed up data entry tasks when you're entering item records. You also can use item classes to "roll down" changes to the item class to all items that are members of the class.

### **Item Class Setup**

1. Open Item Class Setup

(Tools >> Setup >> Inventory >> Item Class

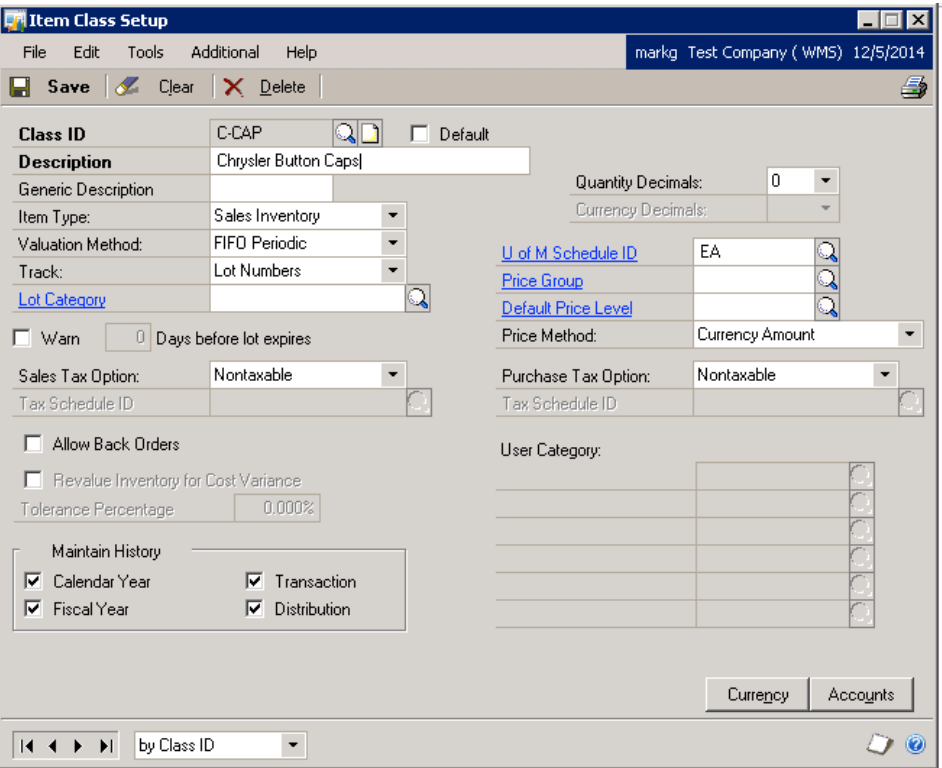

- 2. **Class ID** Enter or select the class ID that represents this inventory Item. For example C-CAP represents the Chrysler Button Caps class. Assigning this class to all Chrysler button cap items will ensure the correct general ledger accounts, currency and valuation method will be setup for the Chrysler Button Cap item.
- 3. **Save**  press save to save the item class record.

# **Chapter 2: Barcode Manager Warehouse**

# **Management Setup**

The Barcode Manager stores all the barcode label formats within AutoAGENT to be used for receiving, shipping, shop floor reporting, and inventory control. Here you will be able to select and print individual bin location labels or ranges of labels to be used to identify the storage locations within your warehouse.

# **Bin Location Label**

Allows you to look-up and select to print individual or ranges of bin location labels for each site.

### **Barcode Manager for Warehouse Management**

- 1. Open Bin Location Labels
	- (Barcode Manager >> Transactions >> Bin Location Labels

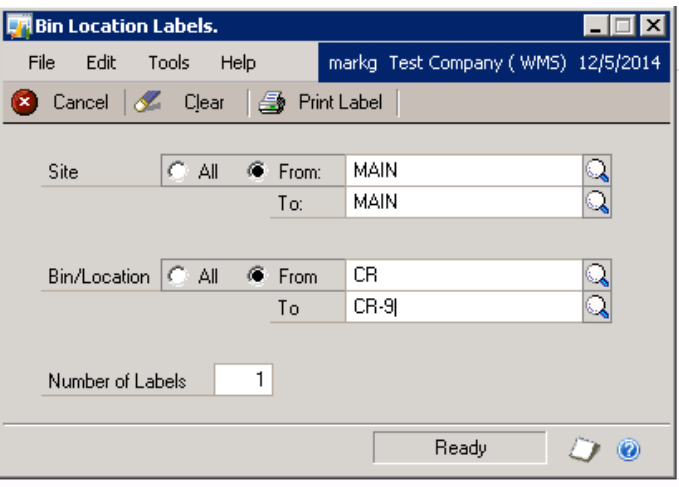

- 2. **Site** Enter or select the site **MAIN** for the (from and to) site range.
- 3. **Bin/Location** Enter or select the bin location range to print bin locations labels for the corresponding bin location(s).
- 4. **Print Label** press the print label button and select the appropriate barcode printer you wish to print the labels onto.

The following bin location label will print for the range of labels you selected.

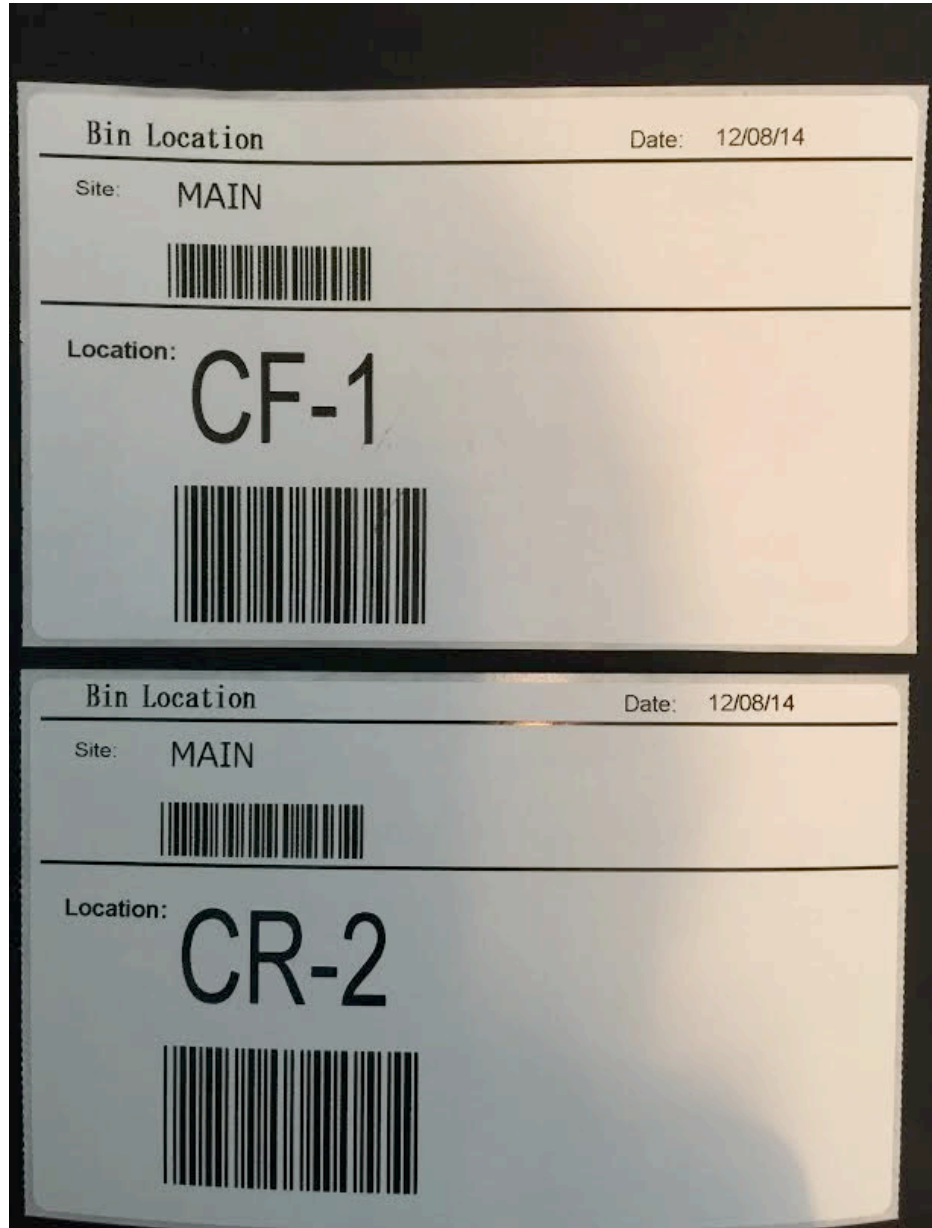

14 Warehouse Management

# **Chapter 3: Setup Shop Floor Manager for Warehouse Management**

The Shop Floor Manager must be configured to use the Warehouse Management to allow pick lists to be printed for each job ticket (pick number) and for WIP labels to print to the appropriate barcode label printer for each work center defined within the Shop Floor Manager.

# **Shop Floor Manager – Work Center Default Printers**

Define a default printer to print pick lists for each job ticket.

### **Shop Floor Manager for Warehouse Management**

1. Open Default Printer for Shop Floor Work Center (Shop Floor Manager >> Setup >> Dflt Printer

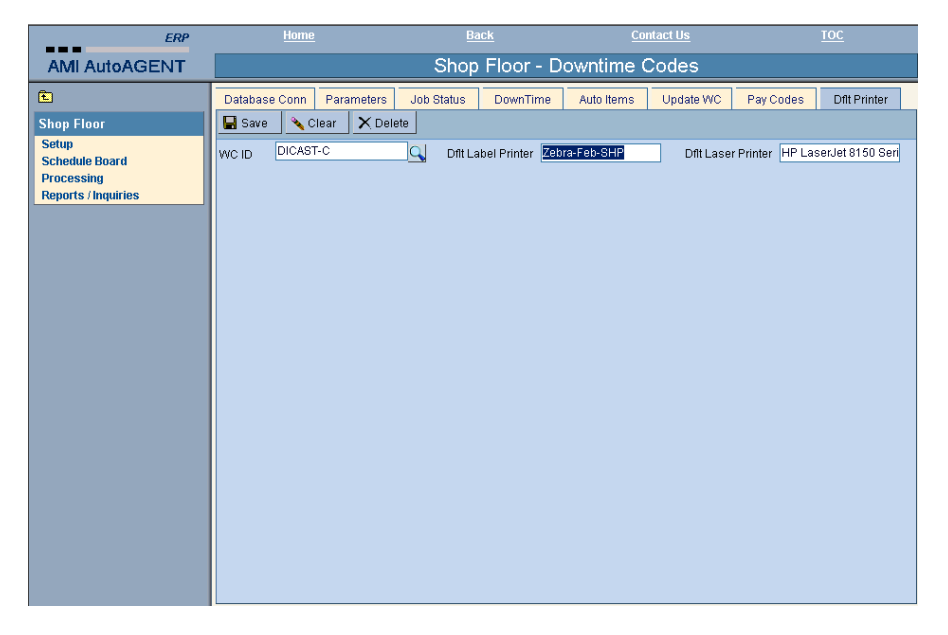

- 5. **WC ID** Enter or select the work center ID to setup default printers.
- 6. **Dflt Label Printer** Enter the name of the default barcode printer that is located in this work center. This name is synonymous with the name of the printer as defined in printer properties as follows:

Start >> Printers >> Right Click on the printer icon >> copy and paste printer name

- 7. **Dflt Laser Printer** Enter the name of the default laser printer that is located in this work center.
	- Each job ticket is assigned to a work center.
	- Each job ticket has pick number.
	- When the pick number is scanned a pick list report will print for the material handler to locate and pick the necessary components for this job ticket.
	- The pick list will be printed on this printer located in this work center.
- 8. **Save**  Press Save to save the default printers.

16 Warehouse Management

# **Chapter 4: Setup Data Logic Scanners**

Warehouse Management utilizes hand held scanners to scan inventory locations and enter quantities for rezoning, picking for production, picking for shipping and processing job tickets. These hand held Data Logic scanners need to be configured for the Feblo shop floor environment before use. This setup routine must be performed for each new scanner or any scanner that may need to be reconfigured.

## **Data Logic Hand Held Scanner Setup**

Each Data Logic hand-held scanner has a setup routine for the Warehouse Management modules on the scanner. The following instructions are to be followed for setting up a new scanner or reconfiguring an existing scanner.

### **Setup Data Logic Scanner**

1. From the hand-held scanner default screen: (Start >> Programs >> Warehouse Management Scanning

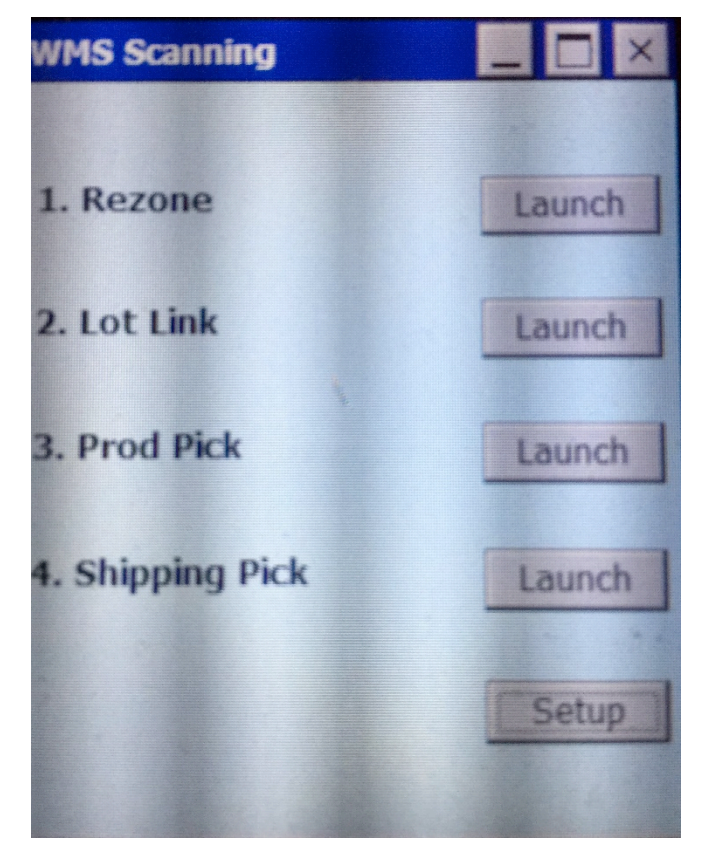

2. **Setup** - Press the Setup button to access the DATALOGIC scanner database configuration as pictured below:

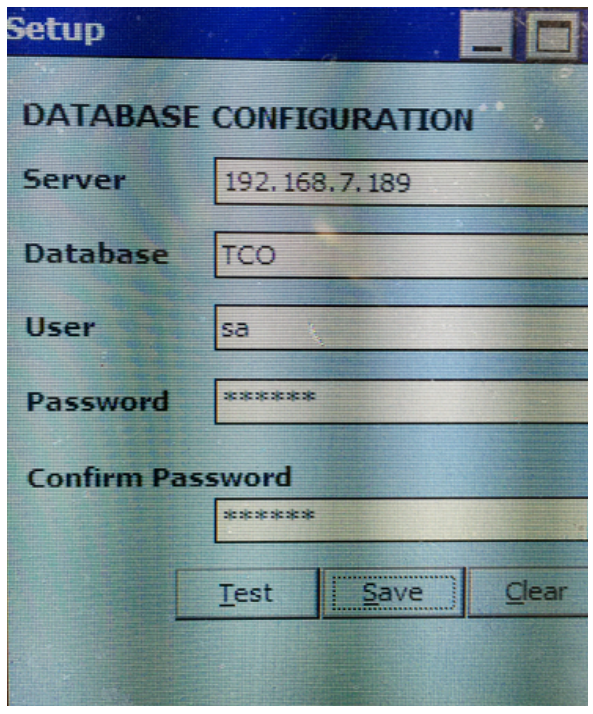

- 3. **Server**  Enter the Feblo server IP address as follows: **192.168.189**
- 4. **Database**  Enter the database (3 character ID) as follows: **FEB**
- 5. **User**  Enter the User ID of system administrator as follows: **sa**
- 6. **Password**  Enter the password as follows: **Feblo1**
- 7. **Confirm Password**  Enter again as follows: **Feblo1**
- 8. **Test**  Press the Test button to test connection to database. If successful:
- 9. **Save**  Press save button to save configuration changes.

# **Trouble Shooting – DATALOGIC Scanner**

If the scanner loses connection to the database immediately Call AMI for technical support. Rebooting the scanner may cause the Warehouse Management scanning application to be reconfigured for the Feblo database.

Mike Makled 313-937-5000 x 1117 Mark Gentile 248-318-3812 cell Jim Thayer 313-937-5000 x 0 ask Joanne to contact Jim immediately

# **Part 2: Transaction Entry**

This part of the documentation includes information about performing Warehouse Management transactions. This information includes the following topics:

- Chapter 5, "Warehouse Management Scanning", describes how to perform Warehouse Management scanning options within AutoAGENT Warehouse Management.
	- 1. Rezone
	- 2. Lot Link
	- 3. Production Pick
	- 4. Shipping Pick
- Chapter 6, "Receiving Components in Warehouse Management", describes how to receive inbound material and components, using the Warehouse Management functionality with AutoAGENT.
	- 1. Master Pack Label
	- 2. Master Pack Safety Label
	- 3. <u>Single Pack Label</u>
	- 4. Single Pack Safety Label
	- 5. Mixed Load Label

# **Chapter 5: Rezone**

Use the Rezone option within the Warehouse Management scanning to

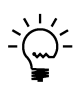

Each customer may require slightly different information for their own Warehouse Management Location label formats. This documentation is to be used as a guideline for how to manually enter each Warehouse Management (label type) for the majority of the fields required for the selected label type. Refer to the appendix A for the additional field descriptions for each customer label type that may not be defined here.

### **To Perform Manual Warehouse Management Location Data Entry:**

1. Open the Manual Warehouse Management Location Data Entry Window. (Transactions>> AutoAGENT >> Warehouse Management Location >> Manual Warehouse Management Location Data Entry)